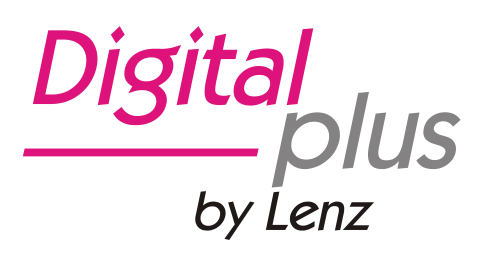

# Information Interface LAN/USB

Art. n° 23151 2e édition, 08 13

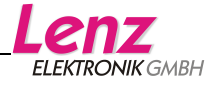

# **Contenu**

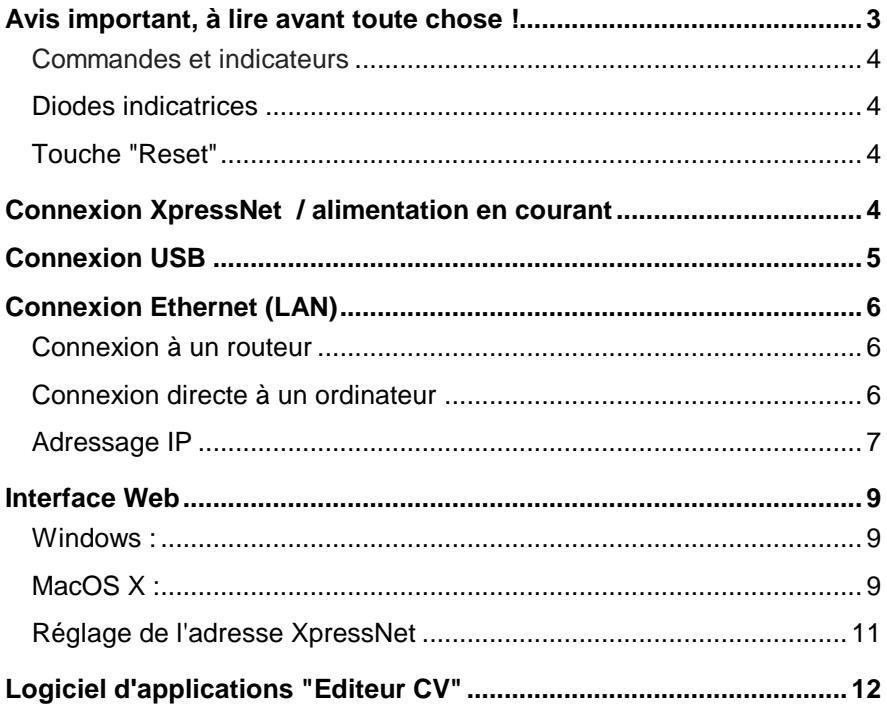

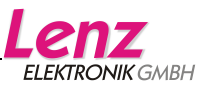

## **Avis important, à lire avant toute chose !**

L'interface 23151 est un composant du système *Digital plus by Lenz®* qui a subi un test intensif avant sa mise sur le marché. Lenz Elektronik GmbH garantit un fonctionnement impeccable si vous respectez les règles suivantes.

L'interface 23151 ne peut être utilisée qu'avec les composants du système *Digital plus by Lenz®* ainsi qu'avec l'interface USB de votre ordinateur. Toute autre utilisation que celle qui est décrite dans cette information n'est pas permise et entraînerait de facto l'annulation de la garantie.

Ne connectez votre interface 23151 qu'aux appareils prévus pour elle. Quel que soit l'appareil, reportez-vous à cette information. Même si d'autres appareils (provenant d'autres fabricants) utilisent les mêmes fiches de connexion, vous ne pouvez pas faire fonctionner l'interface 23151 avec ces appareils. *La similarité de fiches de connexion ne signifie pas automatiquement la compatibilité opérationnelle*. Cette remarque vaut aussi dans le cas d'autres appareils de commande pour réseaux ferroviaires miniatures.

N'exposez pas l'interface 23151 à l'humidité ni au rayonnement solaire direct.

Si vous désirez poser des questions à propos de sujets sur lesquels cette information ne vous donne pas de réponse, nous vous aiderons volontiers.

Lenz Elektronik GmbH Hüttenbergstraße 29 D-35398 Gießen

++49 (0) 6403 900 133 Si vous nous téléphonez, veuillez suivre les indications données au téléphone. ++49 (0) 6403 900 155

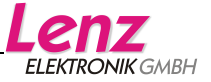

# **Commandes et indicateurs**

## **Diodes indicatrices**

3 diodes indiquent l'état de fonctionnement de l'interface :

- **XpressNet** (rouge) : Initialisation terminée, appareil en fonctionnement, XpressNet connecté.
- **Données** (jaune) : Clignote durant le transfert de données sur le bus XpressNet vers ou en provenance de l'interface USB ou LAN.

**USB** (vert) : Connexion USB.

## **Touche "Reset"**

Si la touche de mise en marche (tension d'alimentation appliquée à la connexion XpressNet) est pressée et maintenue enfoncée, les réglages faits en usine sont réintroduits en mémoire, c'est-à-dire :

- Le logiciel chargé en usine est de nouveau chargé et toutes les mises à jour de ce logiciel survenues entretemps sont effacées.
- L'adresse XpressNet est réglée sur 22.
- L'interface est réglée sur l'adresse IP fixe 192.168.0.200.

Pendant l'exploitation, la touche sert à passer en protocole DHCP ou en adressage fixe ; voyez à ce sujet les informations dans la section "Adressage IP".

# **Connexion XpressNet / alimentation en courant**

L'interface est alimentée en courant via la connexion XpressNet. Confectionnez à cet effet un câble pour la connexion du bus "XpressNet" avec la centrale Lenz LZ100 / LZV100.

> Pour la connexion de l'interface 23151 au bus XpressNet, utilisez le câble fourni. Insérez une extrémité du câble dans la douille "XpressNet" de l'interface et l'autre extrémité dans une prise de l'adaptateur LA152.

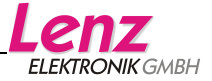

Si vous désirez relier l'interface 23151 directement aux bornes à visser LMAB d'une centrale LZ100 ou LZV100, coupez le câble vers le milieu et connectez individuellement les conducteurs aux bornes correspondantes de la LZ100 ou LZV100. La disposition de ces conducteurs est indiquée sur la figure cicontre.

L'adresse XpressNet de l'interface est réglée sur 22 en usine. Cette adresse peut être modifiée à l'aide de l'interface WEB (voyez la description dans la section "Réglage de l'adresse XpressNet") dans le cadre des spécifications XpressNet.

# **Connexion USB**

La connexion USB peut être utilisée en parallèle avec la connexion LAN. Le pilote requis se trouve dans le dossier "Pilotes USB". Lors de la première connexion de l'interface au port USB de l'ordinateur, Windows vous demandera l'emplacement du pilote ; entrez alors celui-ci.

Pour la connexion de l'interface 23151 au port USB de votre ordinateur, utilisez le câble fourni.

L'utilisation des applications fournies avec l'interface lors de la première mise en service de cette dernière est avantageuse car on peut tester de cette manière la connexion correcte au bus XpressNet ainsi que le fonctionnement.

Vous trouverez en page 12 des informations sur l'installation et l'utilisation du logiciel au chapitre "Logiciel d'application "Editeur CV".

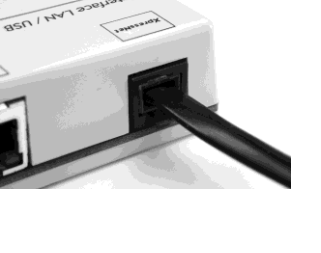

non utilisé

non utilisé

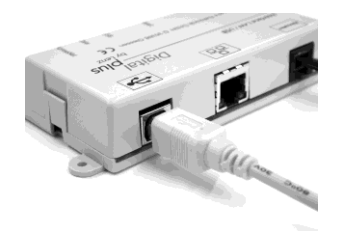

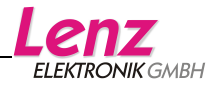

# **Connexion Ethernet (LAN)**

L'interface est équipée d'une prise Ethernet pour une utilisation dans un réseau. Elle permet jusqu'à huit connexions simultanées à d'autres périphériques réseau.

Un câble Ethernet standard est nécessaire pour utiliser la prise LAN.

Le choix de la liaison dépend de votre désir de relier l'interface directement à votre ordinateur ou à un routeur.

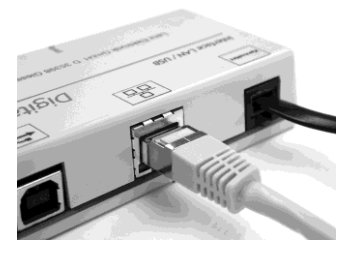

## **Connexion à un routeur**

La connexion via un routeur est généralement utilisée. Si un routeur compatible WLAN (Réseau local sans fil) est utilisé, l'interface est accessible via des appareils mobiles compatibles WLAN. Le logiciel "TouchCab" (http://www.touchcab.com/) peut par exemple être utilisé.

Connectez à cet effet le port LAN de l'interface 23151 à un port LAN libre de votre routeur.

## **Connexion directe à un ordinateur**

La connexion directe à un ordinateur est également possible avec un câble LAN Xover (câble croisé). Dans ce cas, l'ordinateur doit être réglé sur une adresse IP dans la plage autorisée par l'interface, par exemple 192.168.0.201.

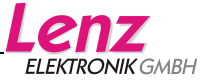

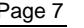

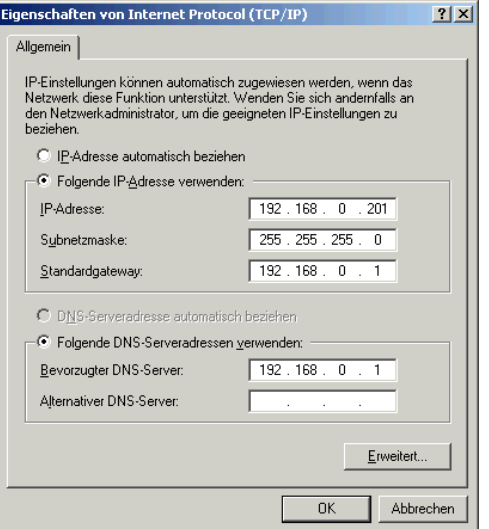

#### **Adressage IP**

En usine, l'interface est réglée sur une adresse IP fixe qui est **192.168.0.200**.

Le masque de sous-réseau est 255.255.255.0 et le port TCP utilisé est 5550.

Selon notre propre expérience, il est à noter que vous devrez peut-être configurer votre routeur pour cette plage d'adresses afin d'accéder à l'interface.

Vous pouvez modifier l'adresse IP par défaut ainsi que le masque de sous-réseau à l'aide de l'interface Web (voyez à cet effet le chapitre "Interface Web".

#### **Fonctionnement avec DHCP**

Il existe deux méthodes pour régler l'interface sur fonctionnement avec DHCP :

- 1. Configuration via l'interface Web (voyez les informations à ce sujet dans le chapitre traitant de l'interface Web).
- 2. Réglage manuel en utilisant la touche.

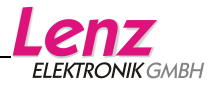

**Réglage manuel sur DHCP** (l'appareil doit être en fonctionnement) :

- La diode rouge doit s'allumer.
- Pressez deux fois brièvement sur la touche.
- La diode DONNEES (jaune) s'allume brièvement.

L'appareil va redémarrer et se mettre en mode DHCP. Il ne peut donc plus être contacté avec l'adresse 192.168.0.200.

**Réglage** manuel **sur l'adresse IP fixe** (l'appareil doit être en fonctionnement) :

- La diode rouge doit s'allumer.
- Pressez deux fois brièvement sur la touche.
- La diode USB (verte) s'allume brièvement.

L'appareil va ensuite redémarrer et utiliser l'adresse IP fixe 192.168.0.200.

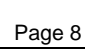

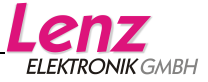

# **Interface Web**

Etant donné que l'interface 23151 ne dispose d'aucun écran d'affichage, un serveur Web est intégré dans cet appareil. Ce serveur est utilisé pour afficher et modifier la configuration IP (DHCP, IP, masque de sousréseau) et l'adresse XpressNet.

En outre, un nouveau logiciel peut être chargé dans l'appareil grâce à ce serveur.

L'interface peut être trouvée sur le réseau comme suit :

## **Windows :**

Inscrivez dans la barre d'adresse du navigateur (Internet Explorer, Firefox ou autre) :

### http://xpressnet

Des essais avec différents routeurs ont montré que la commande "http://xpressnet" ne fonctionne pas toujours. Procédez alors différemment comme suit.

Lors de l'utilisation de l'adresse IP fixe, entrez cette adresse IP dans la barre d'adresse de votre navigateur :

http://192.168.0.200

Par contre, si vous avez réglé l'interface 23151 sur fonctionnement avec DHCP, vous devez trouver via l'interface Web de votre routeur l'adresse IP qui lui a été attribuée.

## **MacOS X :**

Utilisez les "Collections" dans Safari, puis cliquez sur "Bonjour". L'interface sera affichée sous la rubrique "Sites Web" ; cliquez ensuite sur "Interface Lenz XpressNet ".

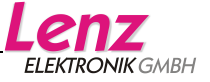

 $\pmb{\times}$ 

L'interface WEB

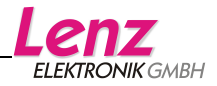

### **Réglage de l'adresse XpressNet**

L'interface 23151 a - comme tout périphérique d'entrée Digital plus - une adresse XpressNet (XBUS) propre. Cette adresse permet la communication avec la centrale. Par défaut, l'interface est réglée sur l'adresse 22.

Si vous désirez changer l'adresse de l'interface, cliquez dans le champ affichant l'adresse. Au moyen du clavier, modifiez maintenant la valeur qui y figure. Notez que vous ne pouvez entrer que les valeurs allant de 1 à 31. Il n'est cependant pas possible d'utiliser une adresse déjà conférée à un autre appareil XpressNet.

Une fois la nouvelle adresse inscrite, cliquez sur le bouton "Enregistrer".

La nouvelle adresse XpressNet est maintenant stockée dans l'interface. L'adresse XpressNet mise en mémoire restera enregistrée même après l'arrêt de l'interface. Elle pourra cependant être modifiée à tout moment.

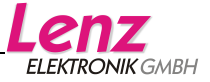

# **Logiciel d'applications "Editeur CV"**

Le logiciel d'application "Editeur CV" peut être trouvé dans le dossier "Software" sur le CD joint.

Avant installation et utilisation, veuillez lire soigneusement le document stocké dans le même dossier :

"Information\_CV\_Editor.pdf"

Dans ce document, vous apprendrez comment installer le programme et prendrez connaissance des instructions d'utilisation.

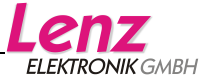

Tous droits réservés. Sauf erreur due à des modifications sur base des progrès techniques, de la révision des produits ou d'autres méthodes de production. Est exclue toute responsabilité pour des dommages et conséquences de dommages suite à un emploi des produits non conforme à la destination, à un non respect du mode d'emploi, à une exploitation autre que dans un chemin de fer miniature, avec des transformateurs de courant modifiés ou détériorés, ou bien d'autres appareils électriques, à une intervention autoritaire, à une action violente, à une surchauffe, à une action humide, entre autres choses ; de surcroît est éteinte toute prétention à l'exécution de la garantie.

L'utilisateur utilise l'interface 23151, l'application fournie avec cette dernière et la documentation à ses propres risques. La firme Lenz Elektronik GmbH n'est pas responsable des dommages causés par l'utilisateur ou une tierce personne et et des souffrances qui en résulteraient. En aucun cas, Lenz Elektronik GmbH ne peut être tenue pour responsable de la perte de ventes ou de profits, de la perte de données ainsi que de dommages directs, indirects, particuliers, logiques, occasionnels ou autres, découlant de l'utilisation ou de l'impossibilité d'utilisation de l'interface 23151, des applications et des documentations fournies, indépendamment de toute responsabilité pouvant exister théoriquement. Cela s'applique même si la firme Lenz Elektronik GmbH a été informée de la possibilité de tels dommages.

Impression et reproduction de quelque nature que ce soit, même partielles, par quelque moyen que ce soit, interdites sans l'autorisation de Lenz Elektronik GmbH.

Windows<sup>©</sup>, Windows XP<sup>©</sup> et Windows 7<sup>©</sup> sont des marques déposées de Microsoft Corporation. Acrobat<sup>©</sup> Reader Copyright Adobe Systems Incorporated. Tous droits réservés. Adobe et Acrobat sont des marques de Adobe Systems Incorporated, susceptibles d'être déposées dans des zones juridiques déterminées.

© 2013 Lenz Elektronik GmbH

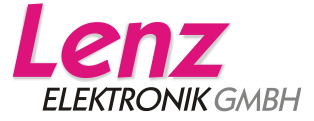

Hüttenbergstraße 29 D – 35398 Gießen Tel: 06403 900 133 Fax: 06403 900 155 info@digital-plus.de www.digital-plus.de

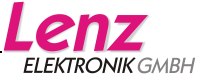